# **RAY TRACING**

# **Il movimento, diamo la vita ai nostri oggetti**

*di Mrsek Giuseppe Mi/ko*

*I nizia salutando tutti i lettori dei nostri articoli~ ed augurando a chi di voi mi sta leggendo da qualche località turi***s** *sta leggendo da qualche localita turi*<br>stica un'ottima vacanza. È molto proba*bile infatti che molti di voi stiano leggendo questo articolo in ferie mentre assorbono in tutta tranquillità i ((raggi» del sole, io ormai già faccio parte del passato scrivendovi queste righe nell'ormai trascorso mese di maggio. Per chi di voi invece si trova in città, oppure* è *rimasto inchiodato davanti al proprio computer, in queste probabili giornate (e nottate) afose, e vuole continuare la nostra esplorazione nella realtà sintetica della computer grafica, sappia che questo mese tratteremo un argomento diverso dal solito, tanto per divagare un po' dai vari parametri e argomenti trattati sinora. Parleremo di come affrontare i problemi legati al movimento degli oggetti.*

### *Importanti novità*

Prima di iniziare a parlarvi dell'argomento scelto per questo mese vorrei darvi maggiori informazioni su quello che personalmente reputo l'evento più importante dalla comparsa di Amiga, cioè dell'arrivo sul mercato della scheda grafica Rambrandt, che personalmente attendo da quasi un anno. Ho infatti ricevuto, nei giorni scorsi dall'America, un FAX dalla Progressive Peripherals & Software e vorrei mettervi al corrente di quanto mi è stato comunicato e quindi delle eccellenti potenzialità che si vanno via via delineando all'orizzonte con l'avvento di questa eccezionale scheda grafica.

Vi avevo già annunciato la sua commercializzazione nei numeri scorsi, infatti essa doveva avvenire, nel dicembre 1991. Probabilmente a causa dei test a cui è stata sottoposta la scheda, ed a mio parere dalla giusta scelta che ha fatto la PP&S di commercializzare la Rambrandt già dotata di tutto ciò che un grafico può desiderare, questa uscita è stata posticipata a fine maggio 1992, quindi quando leggerete queste righe sarà già reperibile in commercio. Leggia- *Figura* <sup>1</sup> - *Composizione dei rombi.*

mo insieme le eccellenti caratteristiche di questa grandiosa scheda: Processore grafico TMS34020, 40MFLOPS di picco a 40 MHz come potenza di calcolo! Coprocessore matematico TMS34082 a 32 bit, contiene routine Hardware per il movimento dei vettori 3D e possibilità di eseguire processi paralleli, si possono quindi usare più schede sullo stesso computer per aumentare ulteriormente la potenza di calcolo. Due banchi da 4MB di VRAM per le immagini capaci di trasferire 142M/bit al secondo, 8MB di DRAM per «contenere» applicazioni software dell'utente direttamente gestibili dai processori della Rambrandt.

Pensate ad esempio al nostro Imagine! Programmato per questa scheda, con la possibilità di gestire i modelli 3D via hardware in modo da ruotarli e manipolarli in real time! Pensate alla possibilità di realizzazioni nell'ambito della realtà virtuale... Respirate gente respirate e... proseguiamo. Possiede un Input RS- 170A (composito). CCIR-624 (PAU, ed uno RGB (DB9 Targa Pin compatibile)! OUTPUT, a risoluzioni variabili definibili dall'utente, da 320x400 a 1024x 1024 con l'area di lavoro scrollabile, quindi combinando i due (2) frame buffer possiamo arrivare sino a 1024x2048! Sono possibili quindi moltissime combinazioni per tutte le esigenze, comprese tutte le uscite in PALI Uscita videocomposita PAL Video (768×576), con uscita ovviamente anche per monitor RGB! Piani di BIT gestibili da 8 a 32 (quindi con oltre 16.7 milioni di colori). WOW! Completo controllo delle operazioni di HSV, e della gestione dei colori. Overlay ad 8 BIT per l'Alpha Channell Digitalizza in tempo «reale» in 1/30 o 1/60 a 24 bit con risoluzione di 1024x1024 ... WOW!

Image Processing: Bit-Blitting, ZOOM Hardware con PAN! Dynamic Resizing, Run-Lenght Encoding, JPEG Compression support, tutto ciò in hardware!!! Ed infine, la cosa migliore affinché sia svi-

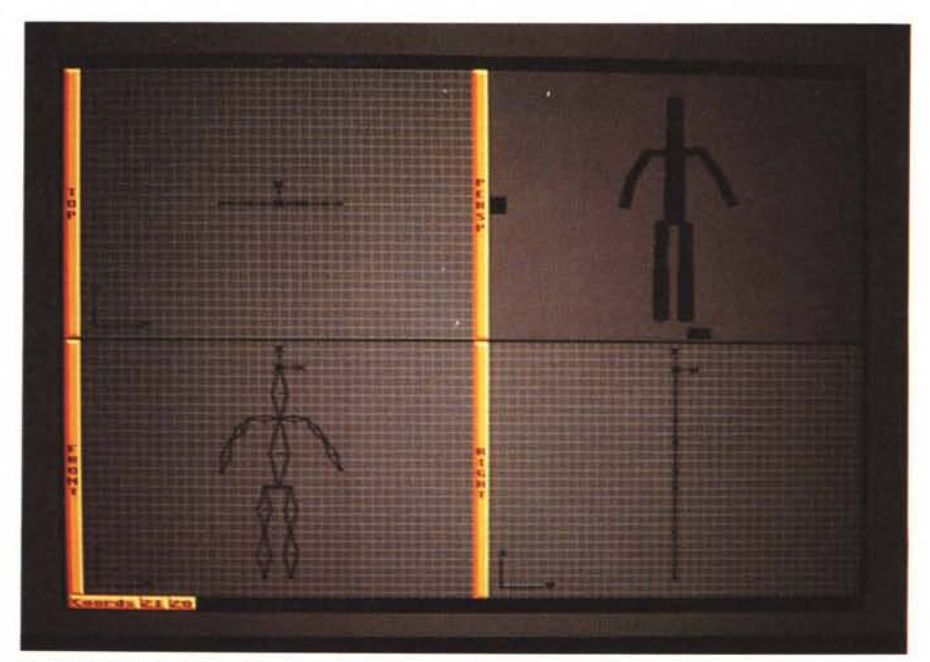

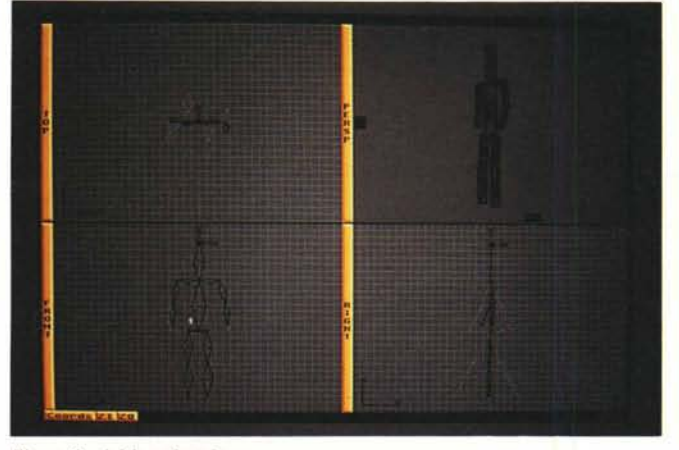

*Figura* 2 - *Inizio animazione. Figura* 3 - *Seconda KEY.*

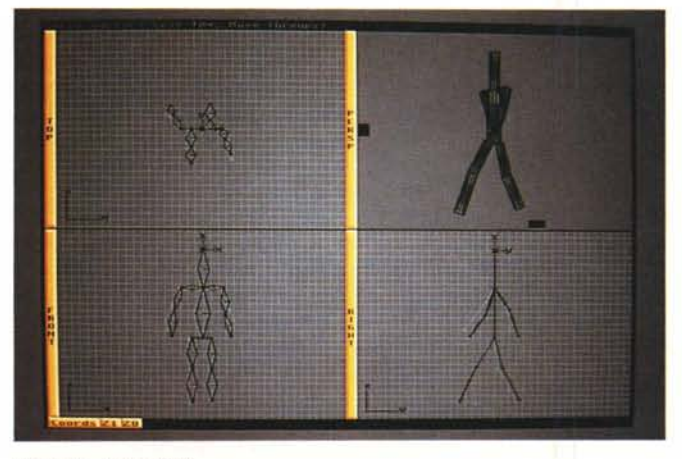

*Figura* 4 - *Terza KEY.*

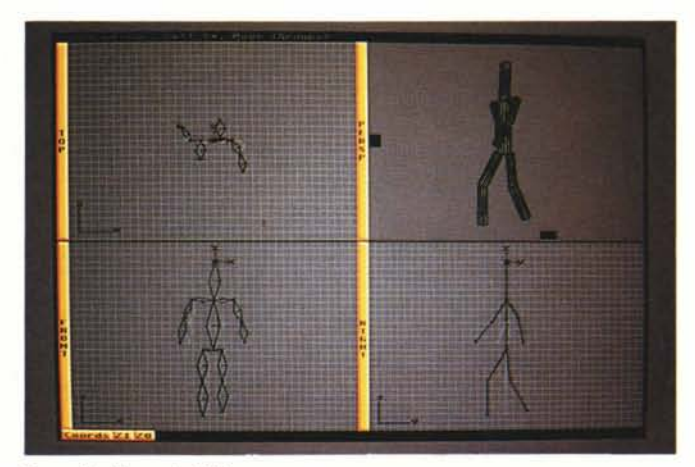

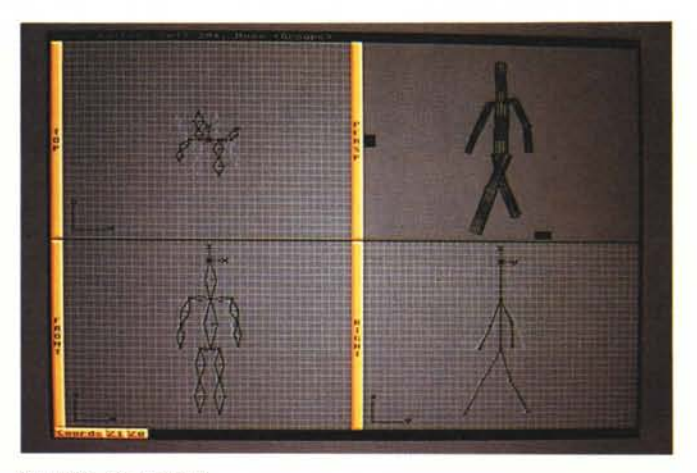

*Figura* 5 - *Ouarta KEY*

luppato software professionale, supporta le librerie SAGE (Standard Amiga Graphics Extension), che vi ricordo, sono nate da un accordo tra Commodore, PP&S e DMI Resolver per avere uno standard omogeneo con la possibilità quindi di creare software che «giri» su schede diverse aderenti a questo standard, questa è a mio parere, la miglior scelta che si poteva effettuare, pensate che queste librerie con oltre 200 funzioni grafiche, permettono la gestione hardware/software di elaborazione 2D e 3D, Linedraw, Polydraw, Cubicspline, Phongshade, Gouraudshade, ed altro... WOW, quindi con rendering velocissimi!!!

Il tutto funzionante su Amiga 2000/ 3000 sia NTSC che PALI!! Non è difficile profetizzare a questo punto che Amiga si collocherà di prepotenza come uno dei PC più avanzati e più potenti per fare

grafica scientifica, simulazioni molecolari, realtà virtuale in tempo reale e molte altre decine di applicazioni professionali in campo medico e scientifico. Inoltre è previsto il supporto per gli sviluppatori che volessero aderire al SAGE, basta che questi si mettano in contatto con la PP&S la quale fornirà con soli 300 dollari le librerie e tutto il materiale necessario a sviluppare software in formato SAGE (per informazioni PP&S FAX 001/303/ 893-693). Tutto ciò e molto altro, che qui purtroppo sono costretto a saltare per motivi di spazio, vi è offerto all'incredibile prezzo di 3995 dollari USA!!! Inoltre se abbinate la scheda Rambrandt alla scheda acceleratrice Mercury 040 sempre della PP&S il vostro computer Amiga 3000 diventerà una vera e propria workstation dalla potenza di calcolo pari a macchine dal costo di oltre 100.000 dollari.

#### *L'argomento del mese*

Bene, torniamo sul pianeta Terra e riprendiamo il nostro argomento, per chi di voi fosse svenuto, può telefonare al pronto soccorso più vicino per richiedere i sali per riprendersi dallo shock.

Vi stavo quindi dicendo che in questo numero intendo esplorare, le potenzialità di un grande sottoprogramma di Imagine! e cioè del Cyele Editor. Questo sottoprogramma ci consente infatti di creare animazioni «cieliche» che poi utilizzeremo nello Stage Editor animando quindi un oggetto già in movimento in modo da ottenere risultati davvero sorprendenti. Voltere un esempio? OK, pensate alla deambulazione, per creare un movimento realistico come quello umano, bisogna far muovere braccia e gambe in modo naturale e continuativo facendo inoltre ondeggiare il dorso e la

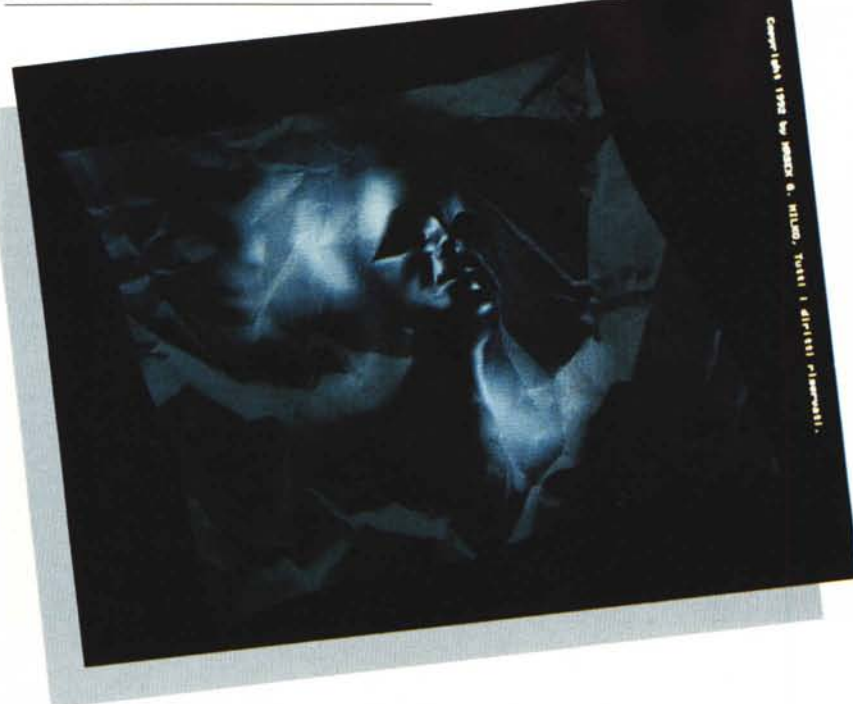

*Maschera di carta.*

testa a seconda del ritmo di «passeggiata» del nostro «attore». Pensate però al problema che se noi potessimo eseguire solo questo movimento avremmo un personaggio che «scivolerebbe» sullo schermo (stando egli fermo nella stessa posizione). quindi dovremmo aggiungere un fondo di scorrimento per avere la giusta simulazione del movimento su una superficie, creandoci quindi non pochi problemi per la realizzazione.

La potenza del nostro software ci viene in aiuto dato che ci permette di abbinare al movimento braccia / gambe / dorso /testa, un PATH di qualsiasi forma e lunghezza in modo che, oltre a camminare visivamente, il nostro personaggio, seguendo appunto il nostro percorso, si possa realmente muovere su qualsiasi cosa vogliamo.

Questi può essere un fondo, una montagna o una scenografia qualsiasi che noi vogliamo creare, quindi avremo il reale effetto che il nostro oggetto andrà via via rimpicciolendosi ad esempio man mano che si allontana, come di fatto succede nella realtà, mica male vero?

Alla fine di queste operazioni userete il nostro beneamato algoritmo di Ray-Tracing per creare i colori dell'animazione in modo da riuscire ad avere effetti speciali e a dir poco sorprendenti.

### *Un facile esempio*

Iniziamo come al solito con una facile dimostrazione, tanto per riuscire a capire bene i meccanismi con cui lavora il sottoprogramma. Per questo esempio useremo la dimostrativa contenuta all'interno del manuale Tutorial di Imagine!

1.1. Quindi andate a prendervelo e tenetevelo vicino per poterlo consultare. Caricate Imagine! E per prima cosa entriamo all'interno del Detail Editor, dal menu FUCTIONS selezioniamo l'opzione ADD PRIMITIVE, appena vi apparirà il requester scegliete ADD Tube, mettere come valori di Radius 25 e la lunghezza selezionatela a 200, come divisioni per il nostro tubo 12 sono più che sufficienti. Inseriti i valori clickate OK, vi apparirà sul vostro video, dopo alcuni istanti d'attesa, un tubo o se preferite un cilindro che dir si voglia. Selezionate ora il tubo e salvatelo, quindi uscite dal Detail Editor ed entrate nel Cyele Editor. Controllate che all'interno della barra in alto sia scritto Celi 0\* ADD, questa funzione vi permette di editare i punti a cui successivamente voi «attaccherete» i vostri oggetti, ma procediamo con ordine. Andate alla vista di fronte (FRONT) e premendo il tasto sinistro del mouse clickate al centro dell'axis che già si trova all'interno di questa finestra. Ora, tirando verso il basso, vi apparirà una specie di rombo, questo altro non è che la rappresentazione schematizzata dell'oggetto che successivamente voi andrete ad attaccare ad esso. Cercate ora di creare un'immagine simile a quella di figura 1, cioè una specie di testa con spalle, braccia, corpo, attacco per le gambe ed infine le gambe stesse, il tutto composto da questi rombi, eseguite il tutto con più operazioni di «tiraggio». Seguite attentamente le immagini del manuale per procedere passo passo, per chi di voi possiede Imagine! 2.0 il nuovo manuale vi spiega come simulare il movimento dell'articolazione di un «braccio», ma

dato che io lo reputo insufficiente per capire con chi abbiamo a che fare, consiglio di eseguire attentamente il nostro esempio seguendo le figure pubblicate sulla rivista. Quando avrete completato lo schema come illustrato in figura 1, dovrete aggiungere l'oggetto, che nel nostro caso è un tubo.

Questa operazione andrà fatta ad ogni singolo pezzo della figura stessa, quindi ad ogni rombo. Procedete così: selezionando la funzione ASSIGN clickate sul punto esterno del singolo rombo, vi apparirà un requester, assegnate quindi il vostro tubo a questo singolo punto. Ripetete la procedura per tutti gli altri rombi fino a completare tutta la figura che via via vedrete si andrà a formare all'interno della finestra Perspective, giunti alla fine di tutti i punti dovreste avere un'immagine simile alla finestra di prospettiva (PERSP). sempre di figura 1. Attenzione, è molto importante mantenere le giuste proporzioni quando create i vostri rombi dato che queste saranno anche le dimensioni dell'oggetto finale. Quindi, rombo grande=oggetto grande, rombo piccolo=oggetto piccolo. Una volta eseguite tutte le operazioni indicate salvate il vostro lavoro. Adesso siete pronti per animare il vostro «uomo tubo». Dal menu CELL scegliete l'opzione GOTO ed inserite il numero totale delle celle che volete usare (nel nostro caso 25). Ora selezionate sempre l'opzione GOTO ed inserite il numero 5, poi ancora GOTO e il numero 10, ancora GOTO e il numero 15, ed infine GOTO per 20 e 25. Giunti a questo punto il software prowederà automaticamente a crearvi delle celle chiave corrispondenti ai numeri 5, 10, 15, 20, 25, quindi gli stessi che voi avete dato. Se così non fosse selezionate i numeri delle celle da me scritte ed eseguite l'opzione MAKE KEY per ogni singolo numero che vi ho indicato. Ora seguendo le immagini pubblicate nelle figure 2, 3, 4, 5 muovete usando l'opzione MOVE i vostri rombi posizionandoli come illustrato in queste figure, in questo modo voi otterrete il movimento dell'uomo tubo. Ora per ottenere l'esatta esecuzione della deambulazione, dovrete clickare su un rombo, stando molto attenti alla parte che selezionate dato che questa è la struttura a cui è collegata un pezzo di gamba. Quindi, se volete selezionare tutta la gamba, prenderete il rombo posizionato più in alto, altrimenti succederà che se prenderete il rombo al centro voi sposterete solo la coscia, mentre selezionando solo quello in basso voi sposterete solo il polpaccio. Essendo infatti questi rombi collegati da una struttura gerarchica, tutti i movimenti sono dipendenti a seconda del rombo che voi muoverete, questo concetto

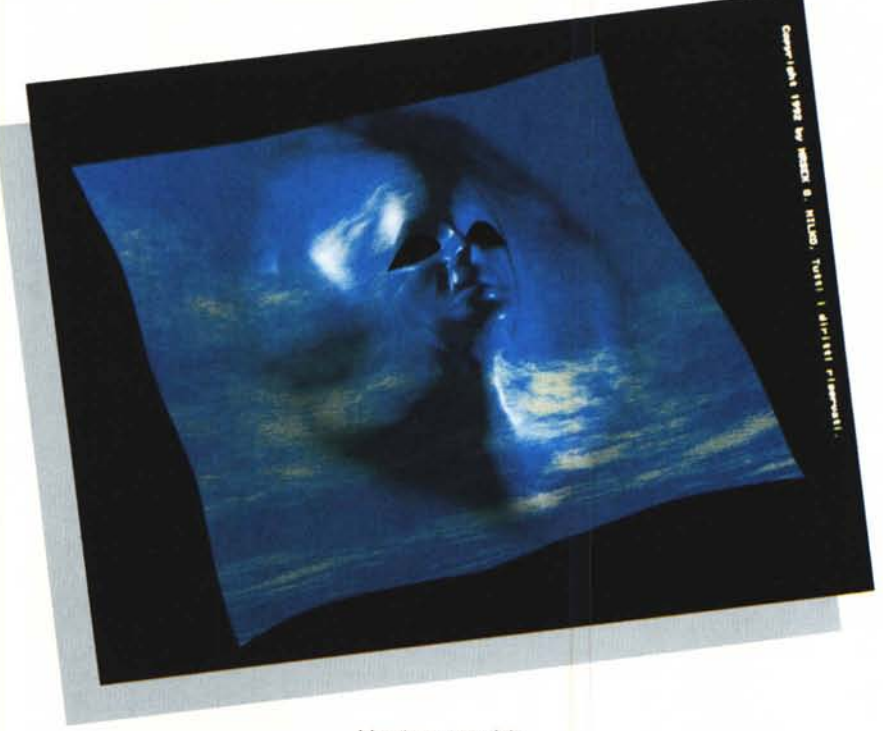

*Maschera con cielo.*

vale sia per le gambe, sia per le braccia che per il resto del corpo. A questo punto è importante che voi cerchiate di ottenere tutti i rombi posizionati come illustrato nelle figure indicate sulle pagine della rivista.

Tutto questo è importante per ottenere il giusto movimento dell'oggetto. State attenti a non deformare i rombi o come già vi ho accennato modificherete anche le dimensioni dell'oggetto applicato ai rombi stessi. Se volete creare ulteriori effetti sappiate che è possibile fare il TWIST e il PIVOT dei rombi, ma queste opzioni vanno usate stando molto, molto attenti, altrimenti rischierete di rovinare tutto il lavoro fatto. Consiglio quindi di famigliarizzarvi bene con le funzioni più semplici e passare poi a quelle più complesse.

Eseguite tutte queste operazioni non ci resta che verificare se il nostro uomo tubo cammina come un uomo o come un tubo e cioè rotolando. Per eseguire una prova di animazione dobbiamo procedere con il comando MAKE, questi si trova nel menu ANIMATE, selezionatelo e quindi, dopo pochi secondi o minuti di attesa (questo dipende dall'hardware in vostro possesso). si potrà vedere il risultato del vostro lavoro. Usando l'opzione PLAY, che si trova semrpe all'interno dello stesso menu e regolando successivamente la velocità di animazione dall'interno del requester che vi apparirà a lato dello schermo, voi potrete vedere l'uomo tubo in movimento. Se tutto è in ordine e l'animazione è di vostro gradimento procedete con il salvataggio dell'oggetto, questi comprenderà al suo interno tutte le varie fasi dell'animazione che avrete creato, ed esso sarà quindi pronto per essere usato all'interno dello STAGE Editor.

### *La deambu/azione*

Bene, finito l'esercizio precedente siamo ora pronti per simulare in modo a dir poco eccellente la deambulazione umana. Come voi ben sapete questo è uno dei movimenti più difficili da realizzarsi se non addirittura il più difficile in assoluto. In questa fase noi dobbiamo saper padroneggiare perfettamente gli strumenti a nostra disposizione e soprattutto avere una buona conoscenza delle tecniche di animazione. A questo proposito consiglio a tutti quelli che mi seguono con passione e costanza di documentarsi con i libri appropriati sulle tecniche di realizzazione di questi movimenti.

Naturalmente la cosa migliore è affidarsi ai consigli di realizzatori di film d'animazione quali ad esempio quelli di colui che io considero il «padre» dei cartoon umanizzati quale è stato il grande Walt Disney e di conseguenza tutta la sua scuola. Reperire libri che illustrano e spiegano queste tecniche risulta quindi fondamentale per chi di voi vorrà seguire la strada dell'animazione dei movimenti, siano essi umani, o di animali o di oggetti, resi magari «umani» nelle espressioni e nei movimenti. Per questo difficile esercizio mi affiderò ad un modello ricevuto tempo fa da una libreria di pubblico dominio, questo è composto da un uomo perfettamente realizzato e soprattutto dai movimenti eccezionalmente fluidi e reali, faccio quindi un grandissimo plauso al realizzatore di questo umanoide passeggiante avendo egli fatto un eccellente lavoro. Naturalmente per chi di voi non possedesse il modello in questione dovrà costruirsene uno, oppure, cercare tramite banca dati o tramite scambi di procu-

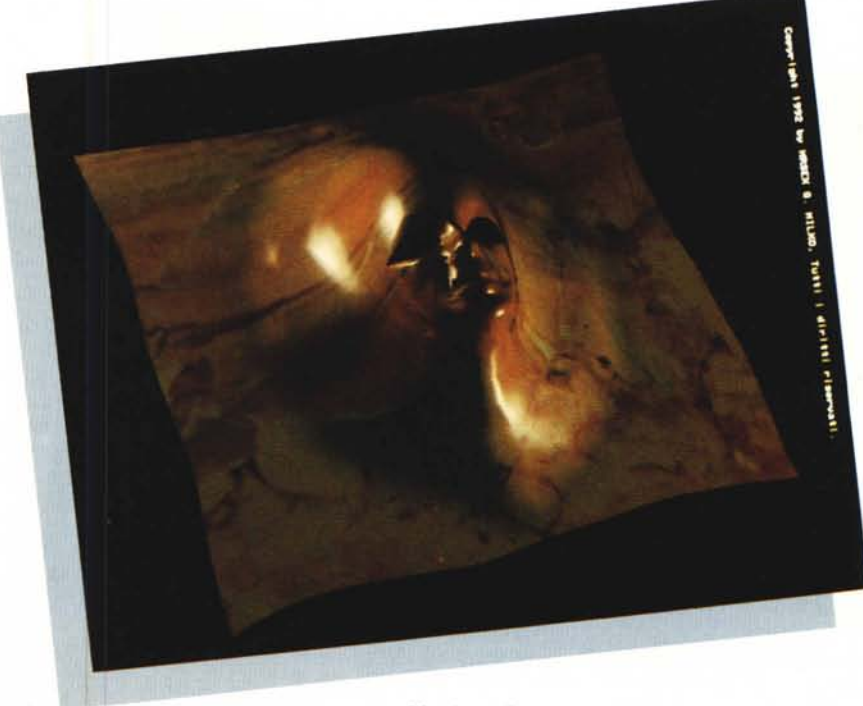

*Maschera di marmo.*

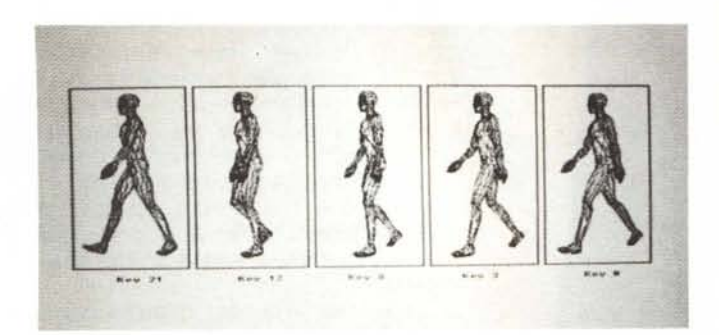

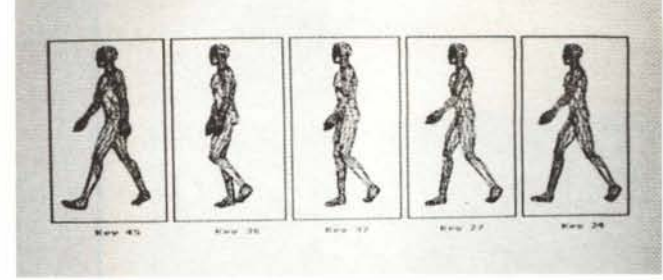

*Figura* 7 - *Strip /I* 2 a *parte.*

*Figura* 6 - *Strip /I* 7 a *parte.*

rarsi un modello di questo tipo. Vi sono comunque ottime case di software che vendono modelli tridimensionali già pronti e in formato Imaginel Quindi non vi resta altro che procurarvi una rivista straniera come ad esempio l'americana «Amiga World» che contiene all'interno molte inserzioni di società che vendono questi modelli, tra cui la rivista stessa. Chi di voi volesse costruirsi il modello da utilizzare nell'esercizio, non è necessario che arrivi ad un livello così sofisticato di quanto presentato in queste pagine, basta già qualcosa che assomigli ad un manichino (ad esempio quelli che io ho realizzato e già pubblicato nel numero 116). Per illustrarvi la maggior parte dei passi necessari a creare questa sequenza ho pensato di realizzare un paio di strip con inseriti i vari fotogrammi chiave, ciò per ovvi motivi di spazio, altrimenti avrei avuto bisogno di troppe pagine della rivista per potervi inserire tutti i fotogrammi dell'animazio-

ne. Quindi attenzione alle posizioni del nostro «umanoide» nella prima strip, dato che questi possono essere benissimo tutti i fotogrammi fondamentali per realizzare la vostra animazione in modo perfetto. Nella seconda strip ho invece realizzato un montaggio per farvi vedere tutti i movimenti dei singoli rombi, questi ripresi dalla RIGHT View, in modo da farvi capire frame by frame come questi siano stati mossi e realizzati. Ricordatevi che come già vi ho spiegato, questi rombi servono per attaccarvi oggetti o rappresentano le parti stesse degli oggetti che compongono l'umanoide, questo se voi lo avrete composto di più pezzi. Invece se avrete creato il vostro oggetto umanoide componendolo già all'interno del DETAIL Editor, ricordatevi che dovrete posizionare tutti i singoli assi dei singoli pezzi, nei punti chiave delle articolazioni, in modo che il movimento sia il più naturale possibile essendo questi i punti di

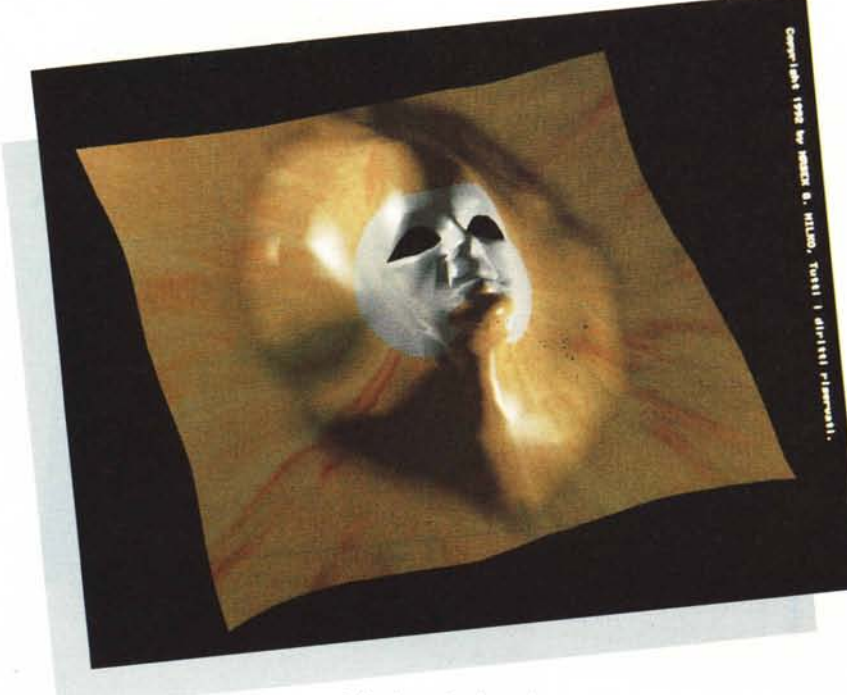

*Maschera doppia scultura.*

rotazione. A questo proposito non c'è niente di meglio che osservare attentamente le nostre articolazioni e vedere in che modo, ad esempio, il braccio ruota e si muove attorno alla spalla e questi attorno al gomito e così via per tutte le altre parti del corpo. Fatta questa operazione non dimenticatevi delle operazioni fondamentali da eseguire quali il CYCLE SETUP e CYCLE SHUFFLE che, come vi viene ampiamente spiegato nel manuale, sono importantissime per controllare al meglio i movimenti e le rotazioni specialmente quando, successivamente, vi troverete all'interno del CY-CLE Editor. Dovete sapere che senza l'utilizzo di queste funzioni rischiereste di avere pezzi che se ne vanno per proprio conto o che addirittura si ingrandiscono e rimpiccioliscono rovinandovi quindi tutti i movimenti e l'animazione, quindi la cosa migliore è creare l'oggetto, dargli una struttura gerarchica e raggrupparlo con l'apposita funzione già nel DETAIL Editor in modo da evitare successivi problemi.

Passo ora ad una descrizione delle varie fasi di animazione per aiutarvi a capire come è stata realizzata questa eccezionale simulazione di movimenti umani.

## *Descrizione dei movimenti*

Entrate nel CYCLE Editor e tramite la funzione LOAD caricate il vostro oggetto, il programma vi chiederà se convertirlo in formato CYCLE, voi inserite VES. A questo punto avrete sullo schermo il vostro umanoide schematizzato già a rombi e quindi pronto per essere mosso.

La rappresentazione globale del vostro oggetto l'avrete all'interno della finestra PERSPECTIVE, quindi con i cursori a lato della stessa finestra posizionatevi in modo da inquadrare il vostro oggetto e con l'opzione ZOOM avvicinatevi o allontanatevi in modo da averlo interamente all'interno della window. Tenete presente che questa posizione sarà la stessa che il programma userà successivamente per calcolare tutti i

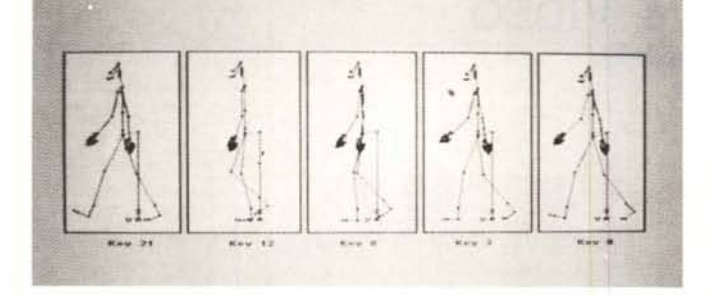

*Figura* 8 - *Strip I* 1 <sup>8</sup> *parte.*

*Figura* 9 - *Strip I* 2 <sup>8</sup> *parte.*

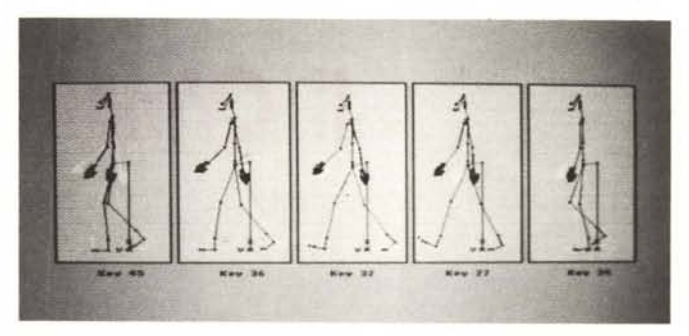

fotogrammi dell'animazione di prova, quindi scegliete una vista che vi permetta di studiare e vedere molto bene i vari movimenti. Iniziamo con il primo KEY: questa è l'immagine all'interno della strip con scritto KEY O e quindi è quella di partenza (fig. 6). Notate che l'oggetto si trova già in posizione dinamica e non fermo fisso sull'attenti. Questo perché essendo la nostra animazione «ciclica», arrivati all'ultimo frame essa riprenderà automaticamente dal primo senza interruzioni. Nel secondo fotogramma chiave, che è la KEY 3, troviamo già delle differenze rispetto all'immagine precedente, infatti notate che la gamba di fronte comincia ad avanzare e la posteriore ad arretrare, anche le braccia ora iniziano a muoversi. Non so se in fase di stampa rimarrà o andrà perso, ma se rimarrà l'effetto guardate molto attentamente al di sotto dei «rombi» neri delle figure pubblicate, qui vi rimane tracciato il segno del movimento precedente con lo stesso colore grigio che compone la griglia. Questo è un aiuto prezioso che ci è stato dato con la nuova versione 2.0 di Imagine! Infatti questa è praticamente la stessa tecnica che viene usata in animazione per avere una maggiore fluidità dei movimenti potendo disegnare su acetati trasparenti e vedendo quindi i «vecchi» fotogrammi al di sotto degli stessi. Il terzo key frame è la KEY 8, qui siamo quasi all'incrocio delle gambe e troviamo un braccio che è già perpendicolare al corpo quindi siamo in pieno movimento. Nel quarto key frame che è la KEY 12, è già stato superato l'incrocio delle gambe e le braccia si trovano ormai nella stessa identica posizione. Nel quinto key che è la KEY 21, ci troviamo in piena estensione delle gambe e delle braccia che si trovano esattamente all'opposto del fotogramma di partenza. Il sesto key frame che è la numero 24, «noi» stiamo ritornando alla

*Maschera liquida.*

posizione di incrocio per passare subito tramite il settimo key, la KEY 27 alla piena estensione già raggiunta precedentemente. Notate come i movimenti si trovino ora nella stessa posizione ma con l'unica differenza di essere esattamente all'opposto che nelle rispettive celle chiave precedenti. Con i key 8, 9, 10 si ritorna quindi al punto di partenza, essi sono raffigurati nella strip con le KEY 32, 36 e 45. Arrivati a questo punto non ci resta che eseguire MAKE e dopo un'attesa più o meno lunga vedremo finalmente il risultato del nostro lavoro. Finiti tutti i calcoli preliminari, date un PLAY e buona camminata...

#### *Conclusioni*

Abbiamo visto come sia possibile realizzare movimenti molto complessi con l'aiuto del CYCLE Editor, pensate che con questo sistema è possibile simulare quasi tutti i tipi di movimenti che per natura siano appunto ciclici. Quindi possiamo ricreare il volo degli uccelli, il correre degli animali, le rotazioni dei pianeti, ecc. Spero che tutto ciò vi sia da stimolo per iniziare a sperimentare il movimento che a mio parere è la cosa più bella che noi possiamo avere dalla computer graphics. Naturalmente il tutto andrà approfondito studiando i manuali del programma. Spero comunque che avendovi dato come esempio le strip pubblicate e non essendo le immagini che vi ho offerto disponibili sui manuali forniti, queste vi siano d'aiuto per capire il meccanismo di funzionamento e procedere di conseguenza nell'apprendimento e nell'uso del CYCLE Editor.

Il mio spazio è ormai terminato e non ci resta che salutarci. L'appuntamento è per il numero di settembre dove affronteremo un altro stimolante argomento la metamorfosi. Intendo infatti occuparmi di un altro interessante sottoprogramma di Imagine! e cioè il FORMS Editòr, quindi studieremo come trasformare i nostri oggetti.

 $MSE$